## **How to access Continuous Reporting Information**

Step 1: Access the School Website: [www.stmargarets.qld.edu.au](http://www.stmargarets.qld.edu.au/)

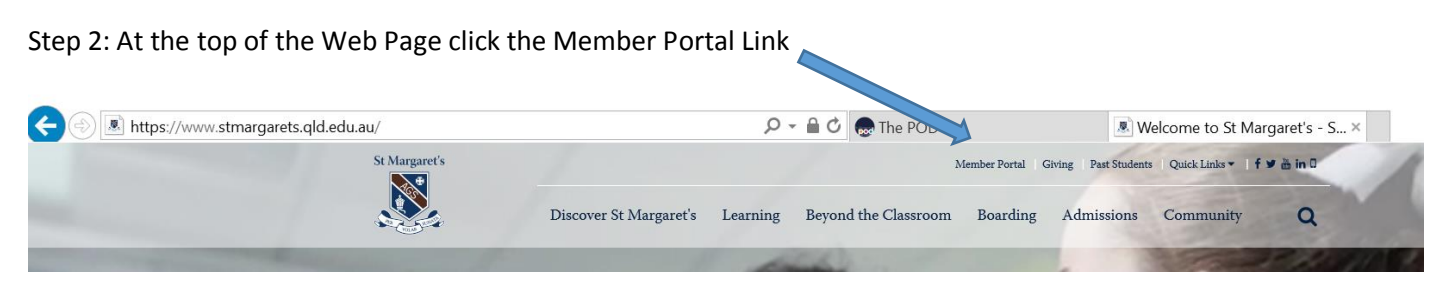

## Step 3: Login using your username and password

## Step 4: Click on the link to Parent Lounge

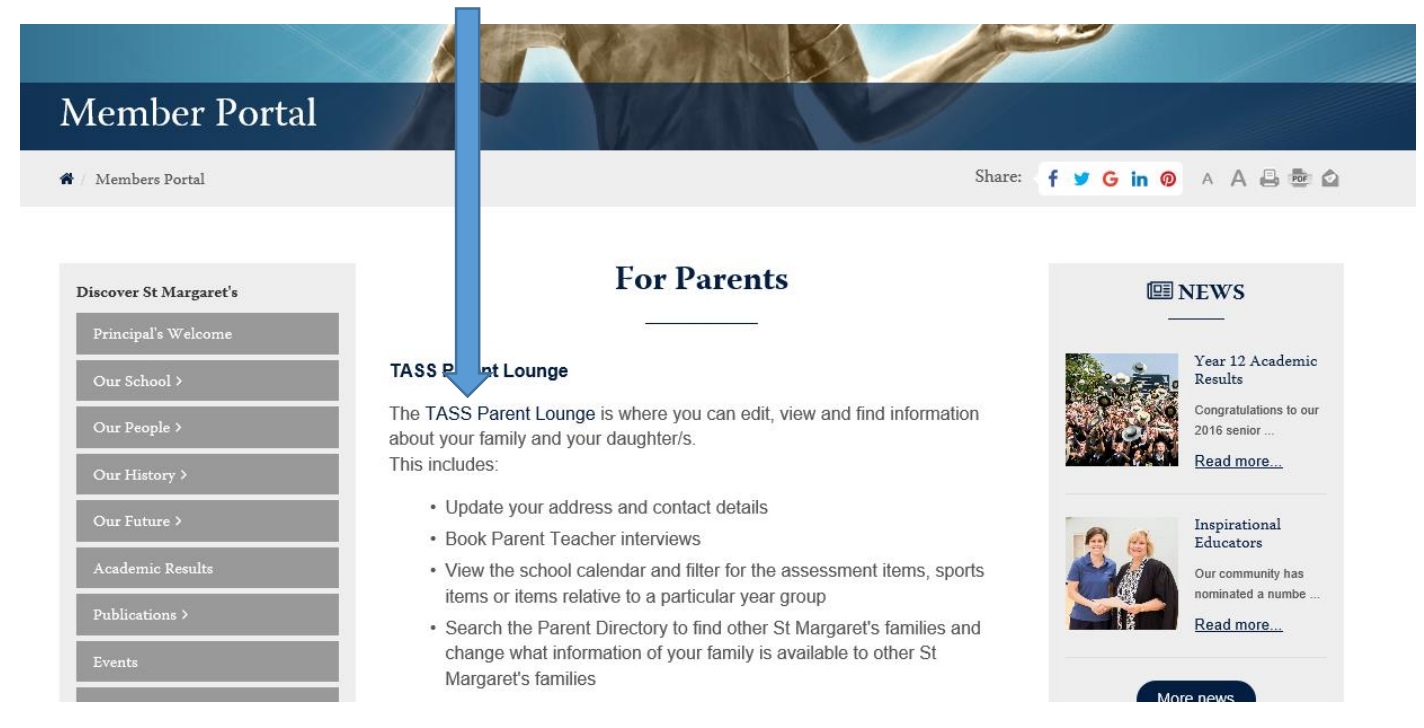

Step 5: To access Continuous Reporting, first click on Student Details, then select Curricular Activities from the dropdown menu

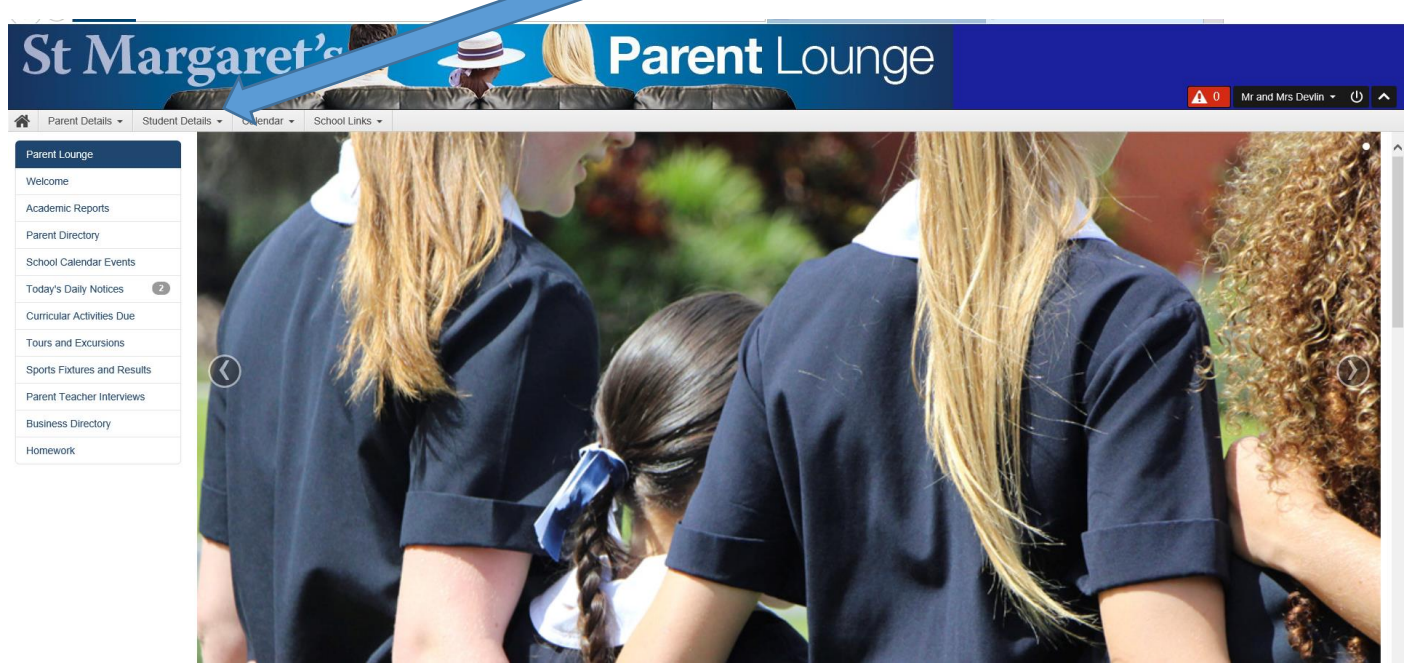

## Step 6: Select the assessment that you want to see by clicking on the blue writing in the left-hand column

٦

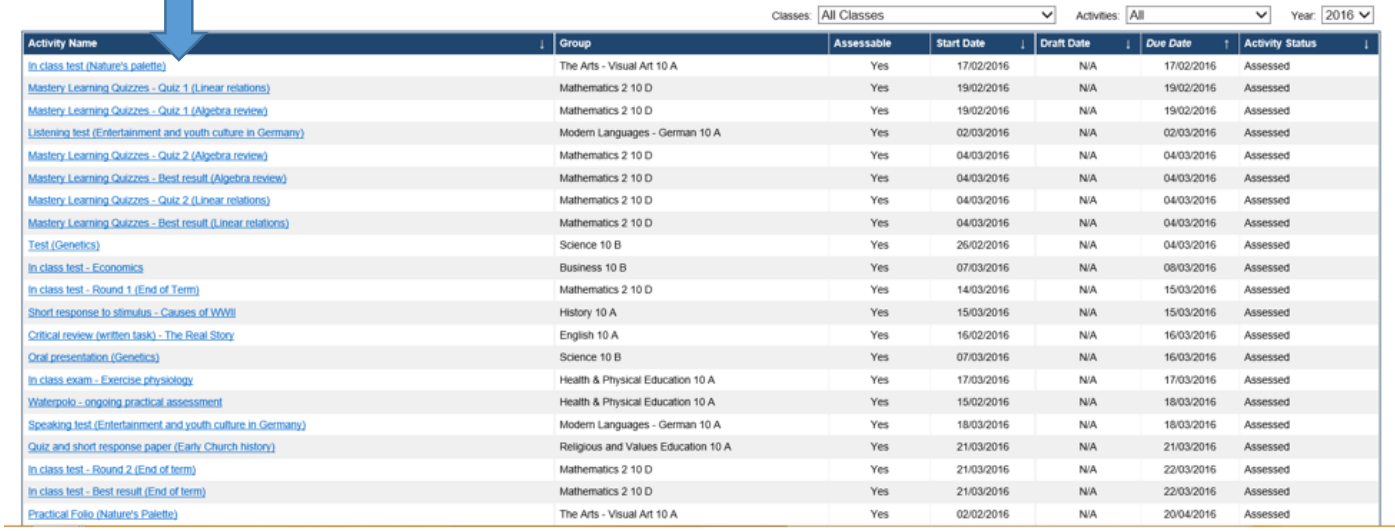

PLEASE NOTE: The 'Start Date' is the date the assessment is either held (in the case of an exam) or handed in (in the case of an assignment) and the 'Due Date' is the date the results will be released on Parent Lounge.